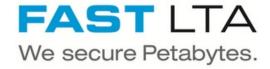

# Create a VTL

How to create a VTL with a FAST LTA Silent Brick System

Written By: Rene Weber

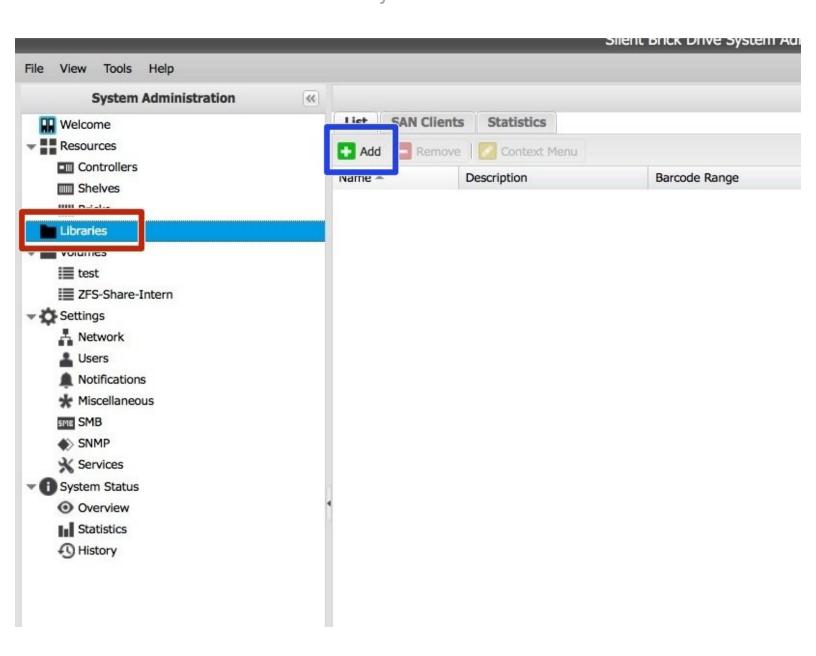

# Step 1 — Add Library

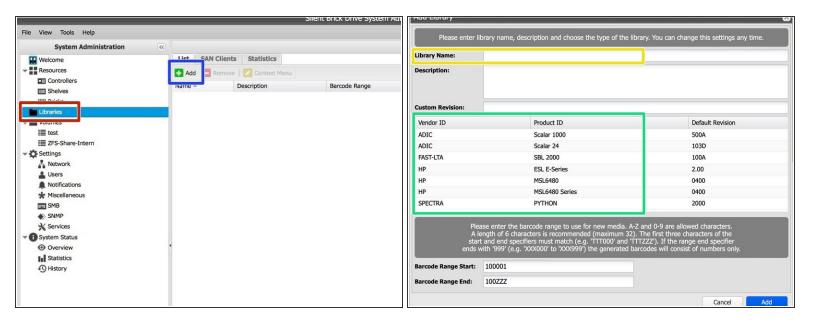

- Open the Silent Brick System GUI via a web browser
- Choose 'Libraries'
- Click 'Add'
- Enter a name
- Choose the desired library type (See guide details in the first chapter)

### Step 2 — Add Drives

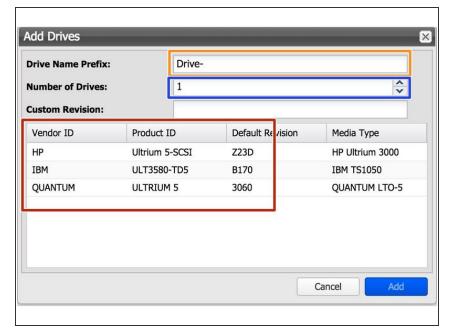

- Edit 'Drive Name Prefix' if needed.
- Choose a number of drives.
- Choose the desired drive type. (See guide details in the first chapter)

#### Step 3 — Add Bricks

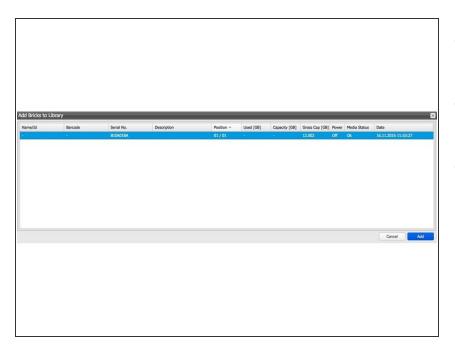

- Choose the desired amount of Bricks from the list.
- Use 'CTRL' to choose multiple Bricks.
- Confirm by clicking 'Add'

## Step 4 — Setup iSCSI SAN client

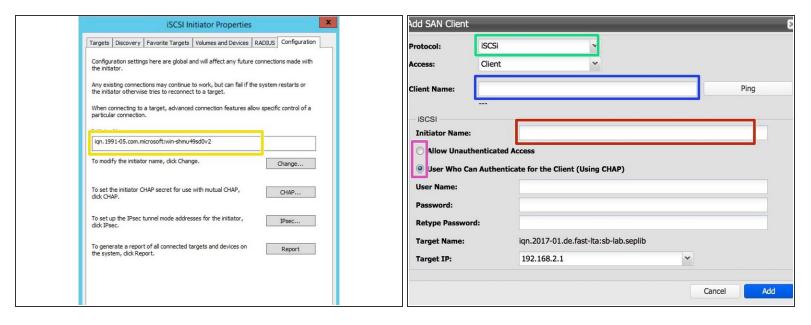

- Best use with 10GB ethernet
- Get your iscsi initiator name from Windows
- Set up an iscsi client via Silent Brick web interface by choosing protocol iSCSI
  - Client Name: Enter the IP or the name of the client windows host
  - Initiator name: Enter the initiator string you retrieved in step 1
  - Authentication: If needed, authentication may be set up. Recommendation is no authentication

# Step 5 — Adjust iSCSI blocksize

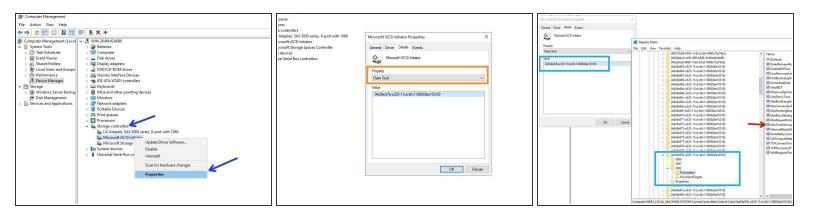

- Open your Windows Computer Manager and expand "Storage Controllers"
- Select your iSCSI Initiator and choose properties
- Switch to Details and choose the property "Class Guid"
- Open regedit and navigate to HKEY\_LOCAL\_MACHINE System CurrentControlSet Control
  Class <iSCSI Class ID> <ID> Parameters
- In Parameters adjust the MaxTransferLength. This value must match your Tape Block size (configured later). 1 MB=0x100000, 512KB=0x80000, 256KB=0x40000. Recommended minimum 256 K

## Step 6 — Setup fibre channel client

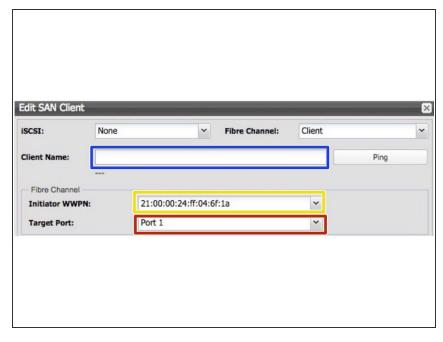

- Only supported for controllers with fibre channel
- Client Name: Enter the IP or the name of the client windows host.
- Target Port: Choose port to connect to.
  - Port enumeration is from right to left.
  - When set to 'Everyone' the left Port 2 is used.
- Initiator WWN: Choose partner WWN to connect with.